## **Como configurar respostas automáticas?**

Para alterar respostas automáticas de ausência siga os procedimentos

Abra a página do seu Webmail em <https://messaging.neture.com.br> ou [clique aqui:](https://messaging.neture.com.br)

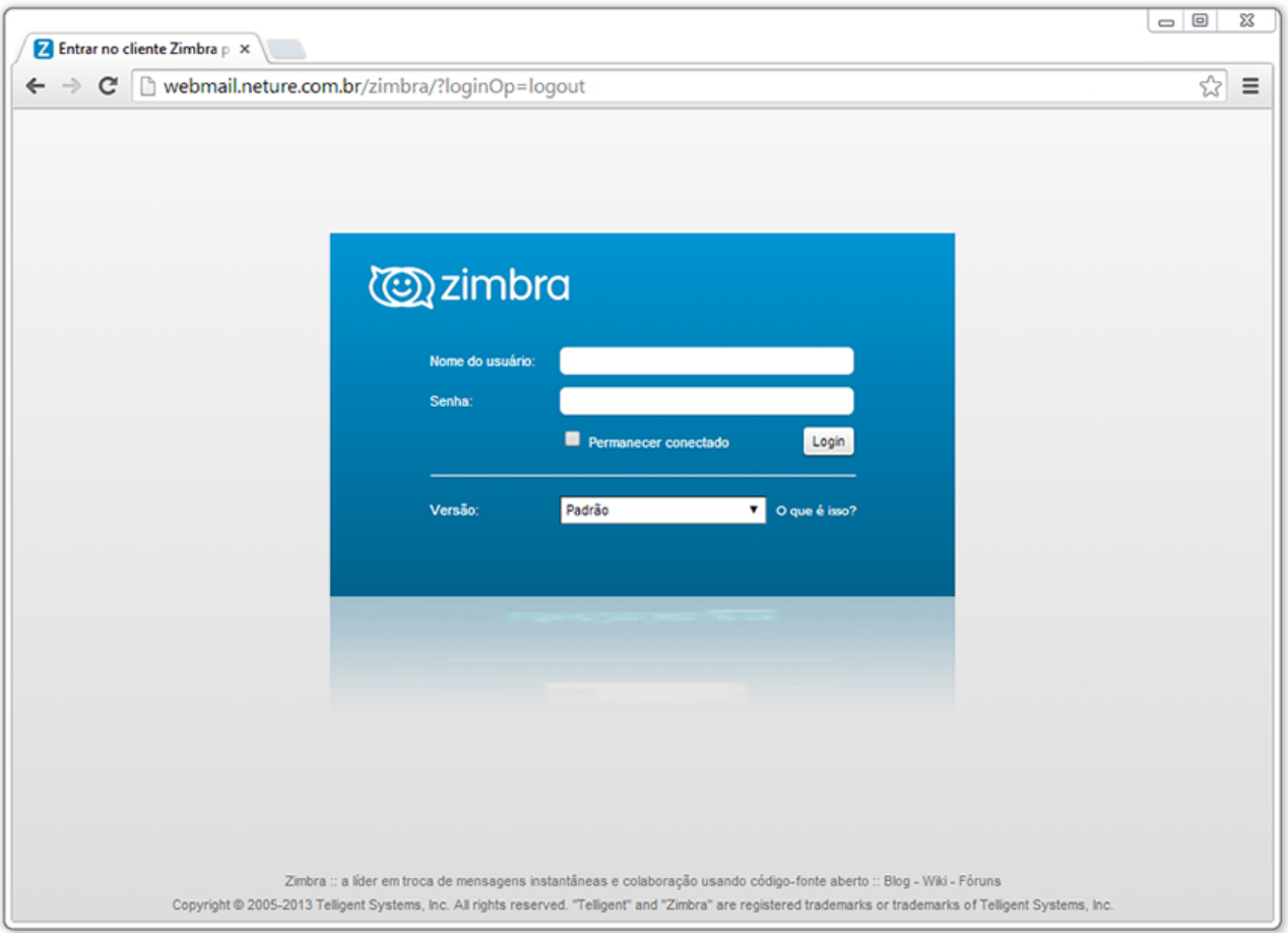

Clique na guia "Preferências" em seguida clique em "Fora do escritório" conforme indicado na imagem abaixo por uma seta vermelha.

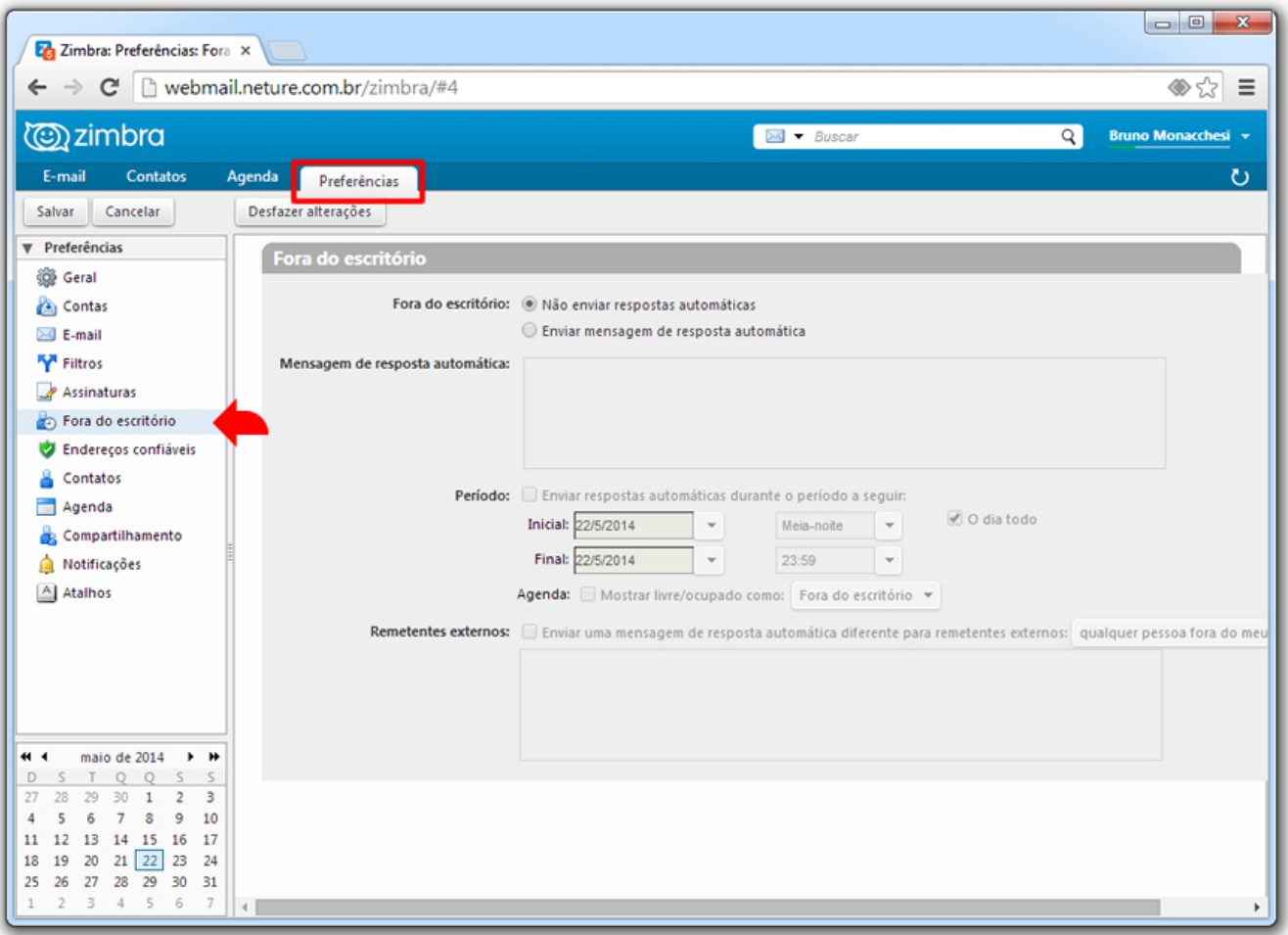

Ao lado direita aparecerá algumas opções para cadastro da mensagem de ausência, bem como a data ou horário que ela será aplicada.

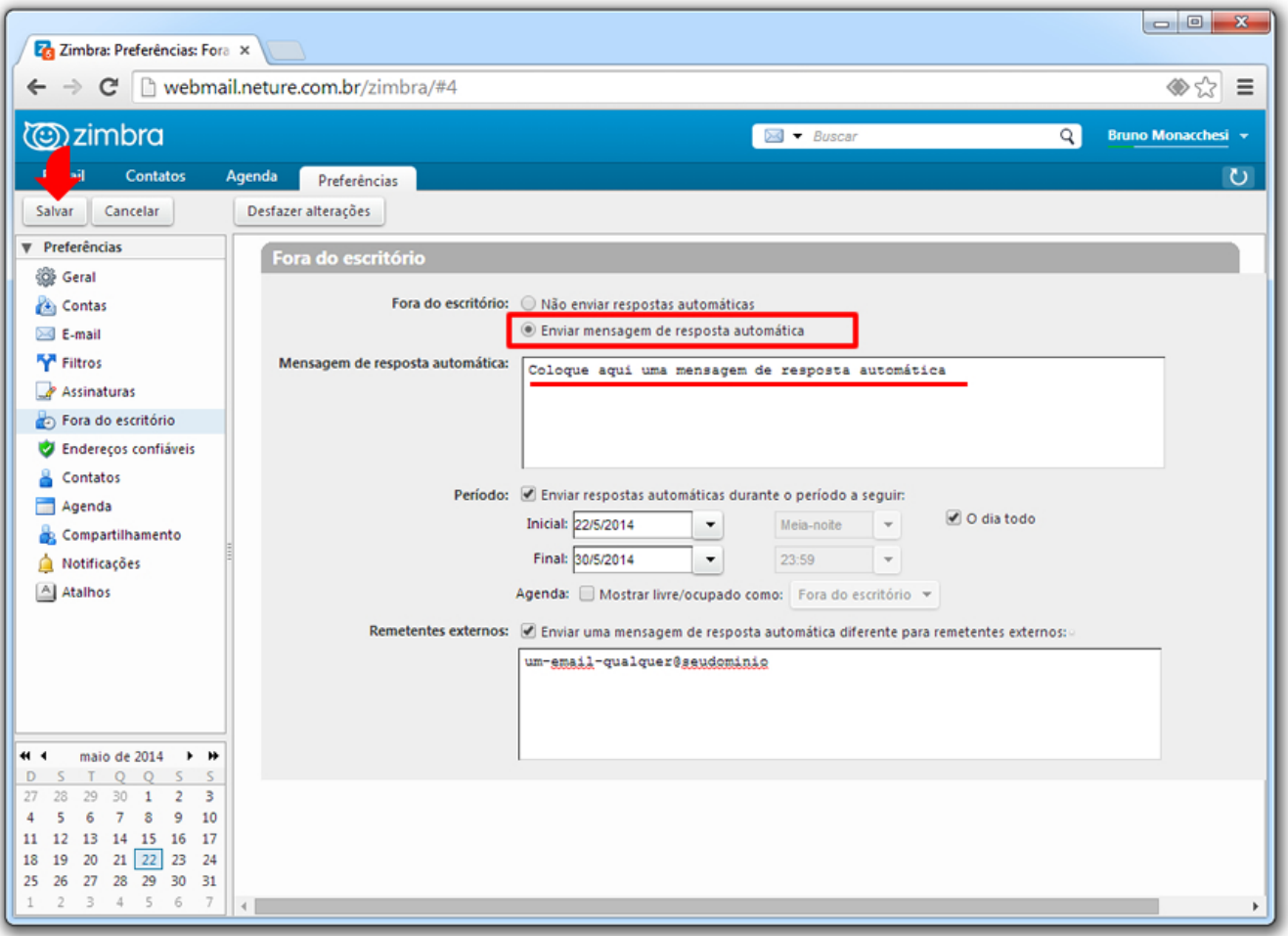

Após a execução e configuração da mensagem clique em "Salvar" na parte superior esquerda da tela.

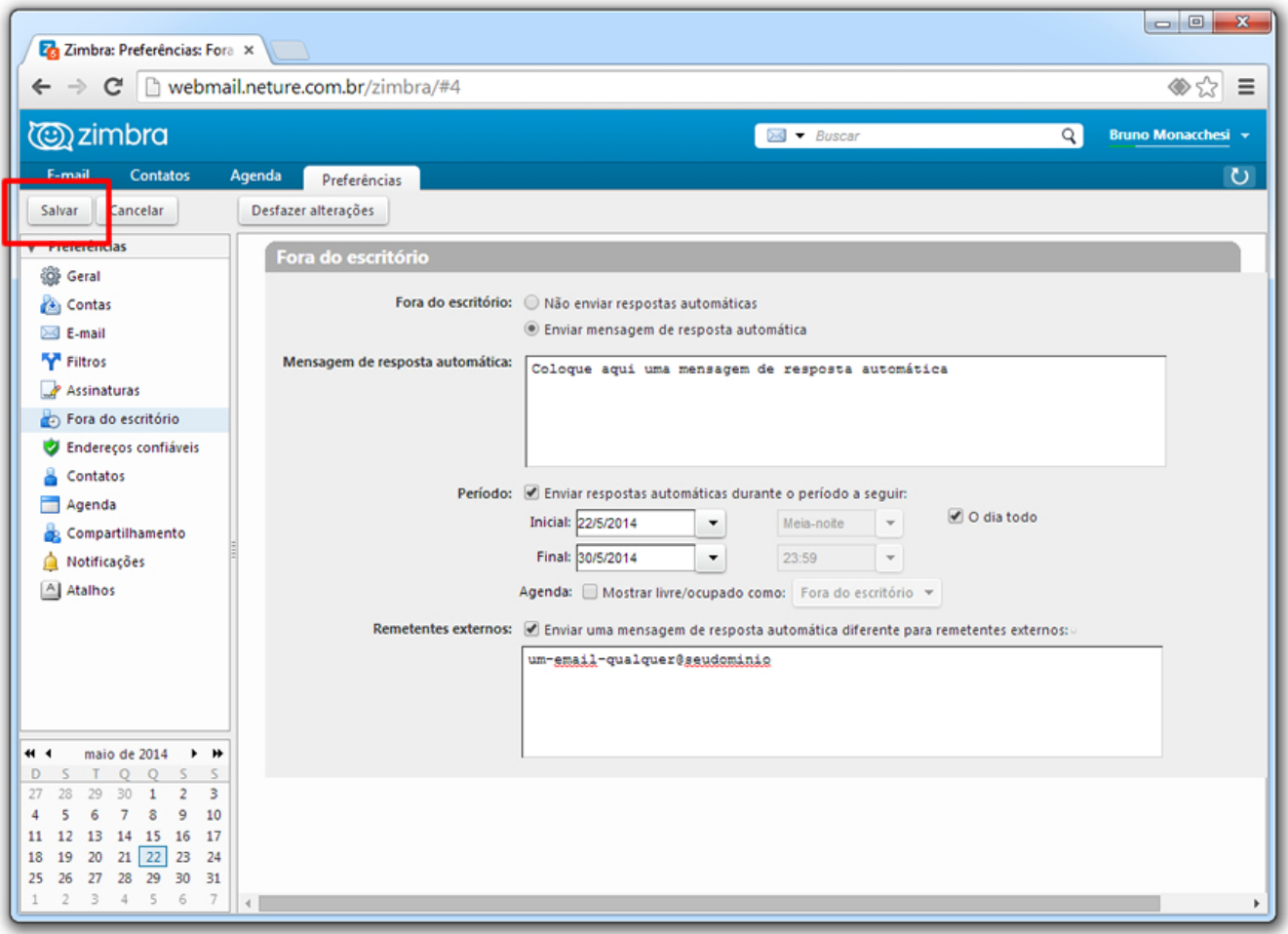

Pronto, a mensagem de ausência está configurada conforme suas necessidades.